# <span id="page-0-0"></span>CardPay.pm

- [Общая информация](#page-0-0)
- [Настройки модуля](#page-0-1)
- [Выбор настроек контрагента для групп](#page-2-0)
- [Показать платежную систему в кабинете пользователя](#page-2-1)

## Общая информация

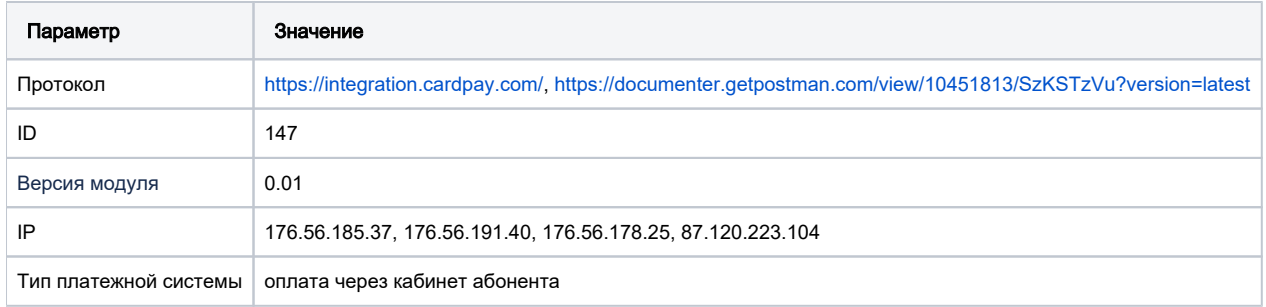

#### <span id="page-0-1"></span>Настройки модуля

- 1. Скопировать файл Internet\_Plategka[.pm](http://2click.pm/) в папку **/usr/abills/Abills/modules/Paysys/systems/**
- 2. Зайти в меню Настройки**>**Paysys**>**Настройки
- 3. Добавить платежную систему

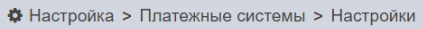

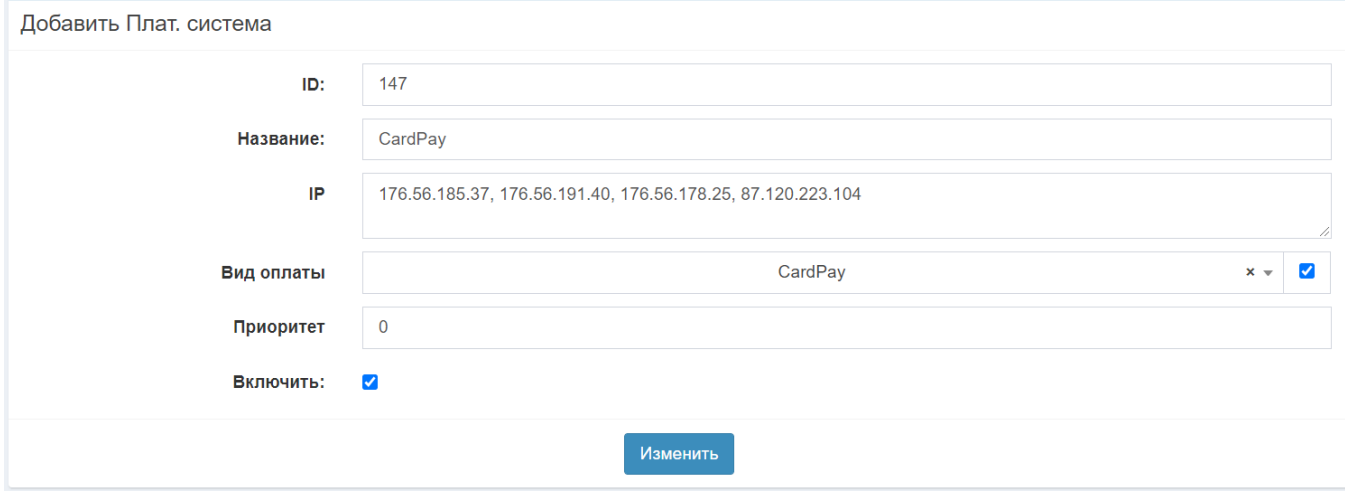

Зайти в меню Настройки**>**Paysys**>**Настройки контрагента (добавить контрагента)

#### Плат. система

CardPay

## PAYSYS\_CARDPAY\_CURRENCY

**EUR** 

# PAYSYS\_CARDPAY\_CUSTOMER

 $\mathbf{1}$ 

# PAYSYS\_CARDPAY\_DESCRIPTION

Internet

# PAYSYS\_CARDPAY\_ID

1111111

# PAYSYS\_CARDPAY\_PASSWORD

YHHYYyYYYS344

#### Название контрагента:

CardPay

Добавить

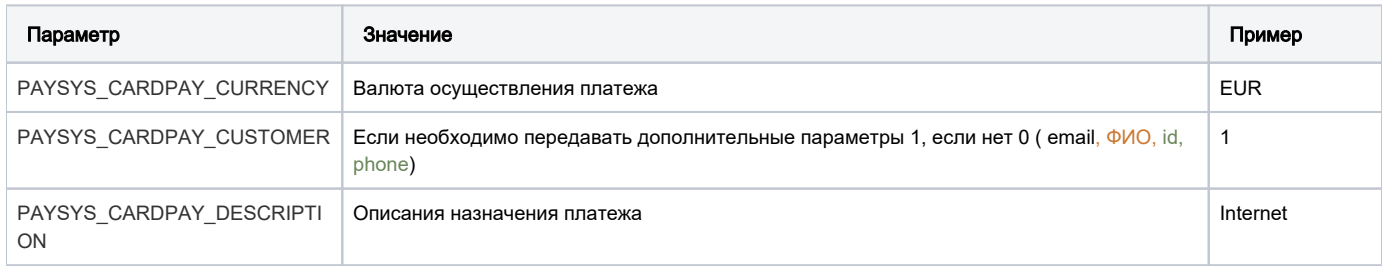

 $x -$ 

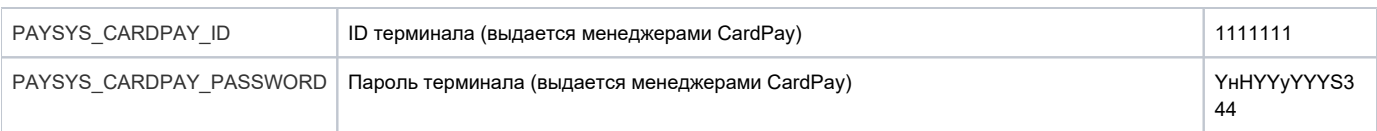

### <span id="page-2-0"></span>Выбор настроек контрагента для групп

1. Зайти в меню **Настройки>Paysys>Настройки контрагента (Выбор настроек контрагента для групп)**(выбрать для группы необходимого контрагента)

 $\times$ 

# Группа: default

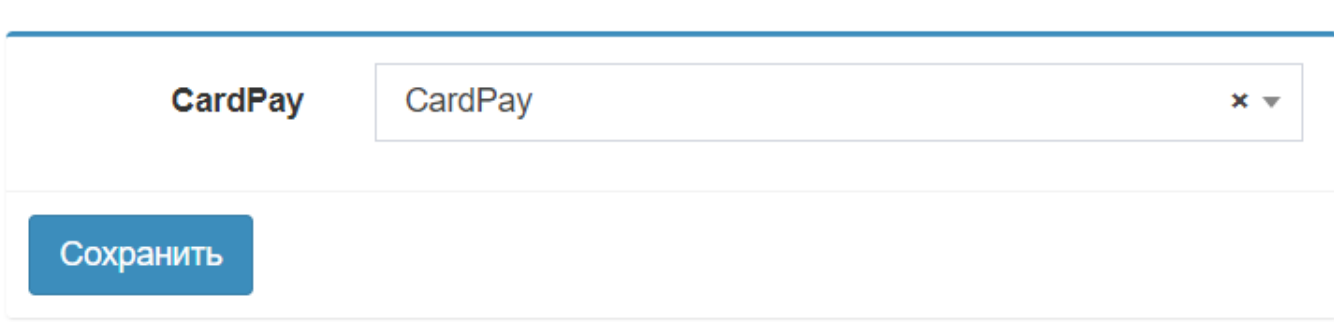

#### <span id="page-2-1"></span>Показать платежную систему в кабинете пользователя

1. Зайти в меню **Настройки>Paysys>Настройки контрагента (Выбор настроек для групп в кабинете абонента) Поставить галочку для** групп, которые будут совершать оплату данной платежной системой

Показать платежную систему в кабинете пользователя

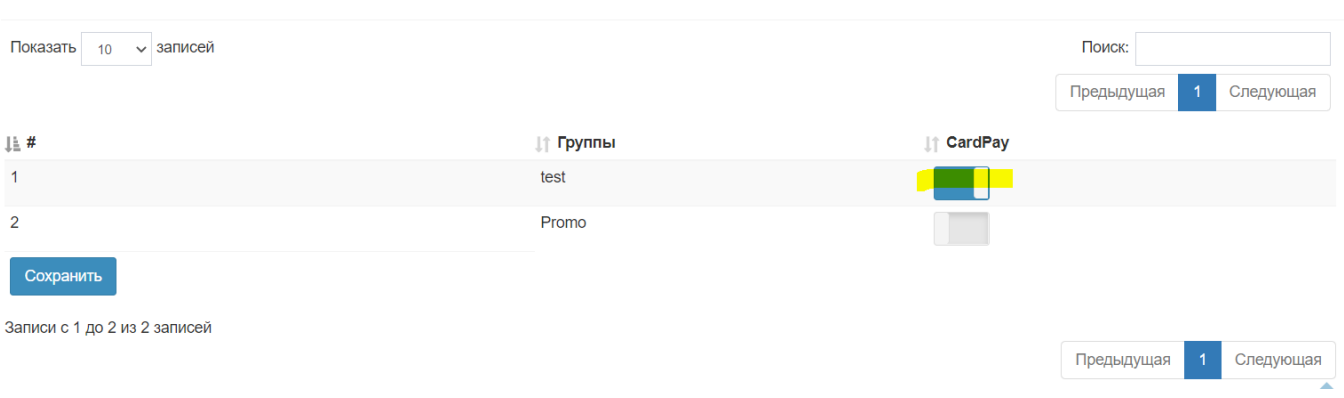

В портале абонента появиться кнопка оплаты данной платежной системы.

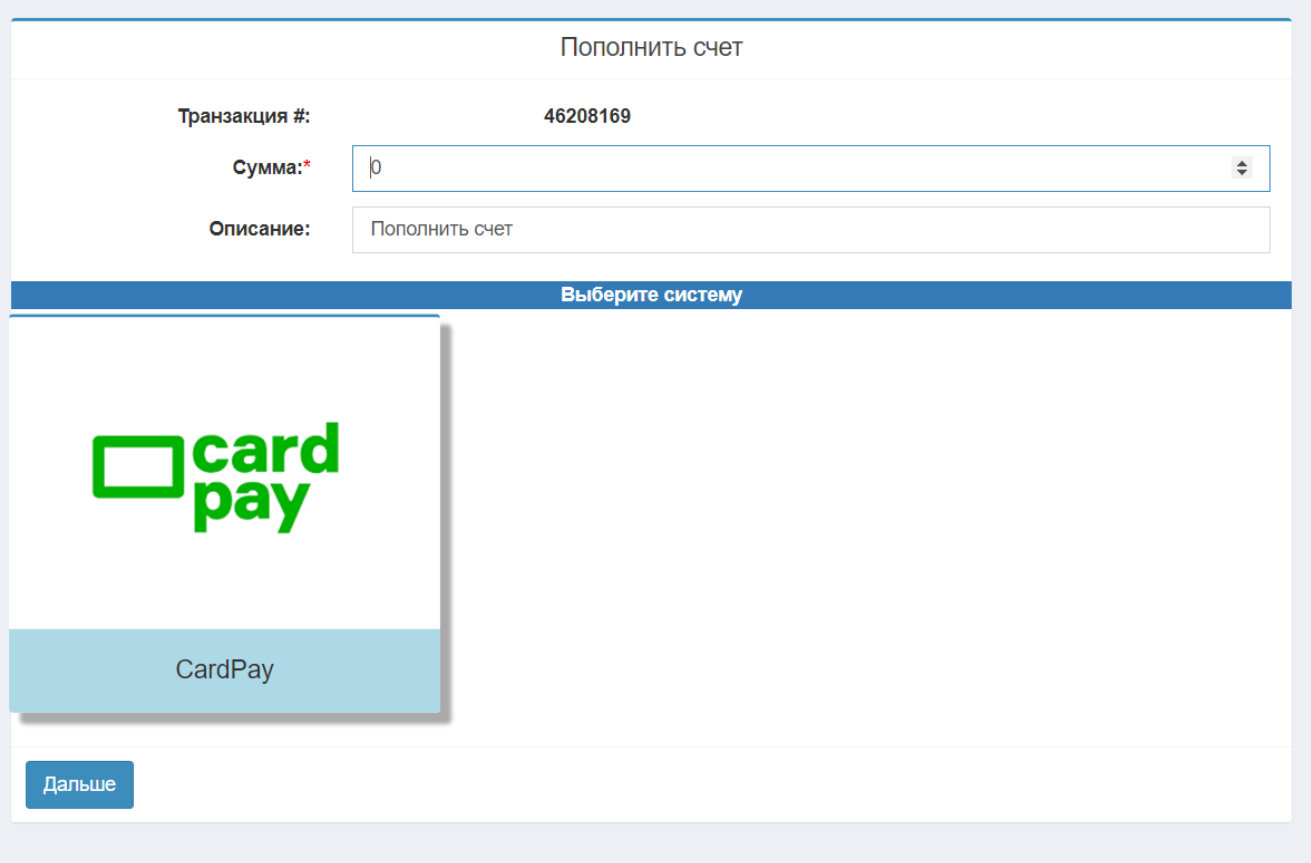